## Sherpath: Teaching Materials - Case **Studies**

**NOTE:** Depending upon the Sherpath collection you are using, the modules will be arranged either by topics or by book chapters.

## **Case Studies**

- 1. To get started, click on the link to Sherpath within your course.
- 2. The **Home** page appears.
- 3. Click on the **Course Plan** link.

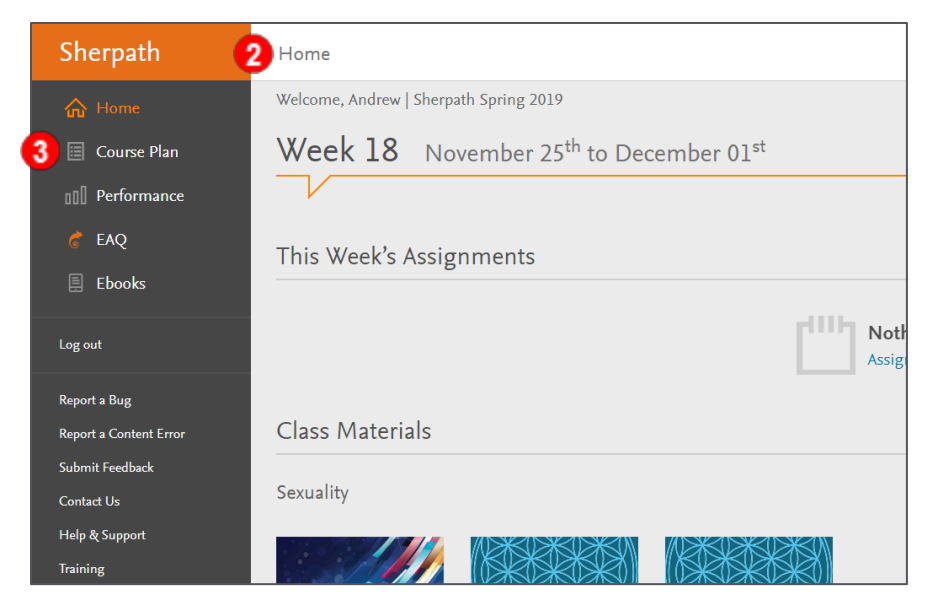

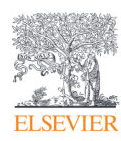

4. Click **Expand all weeks**.

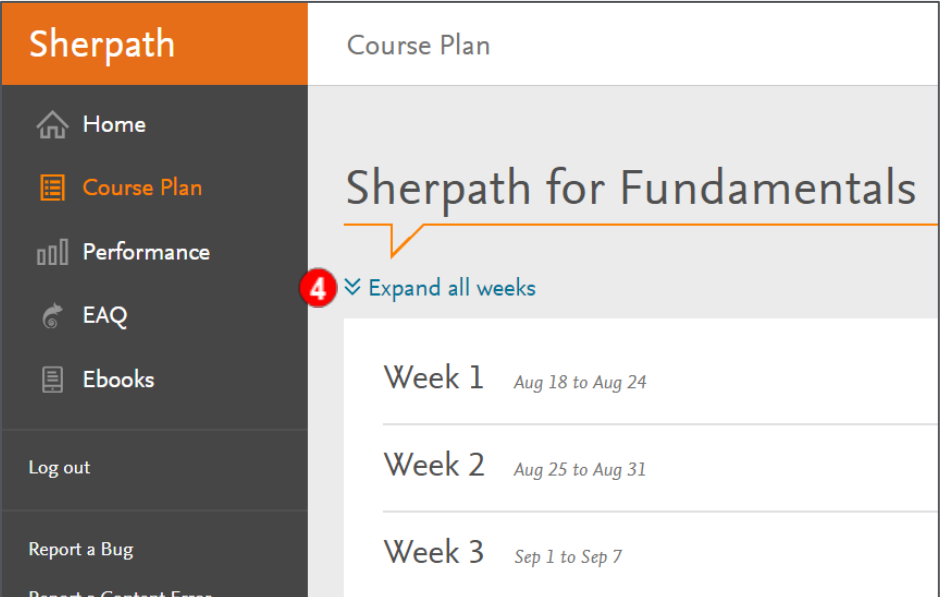

5. Then, click on the module title you wish to view the Teaching Materials for. This will show the contents of that module.

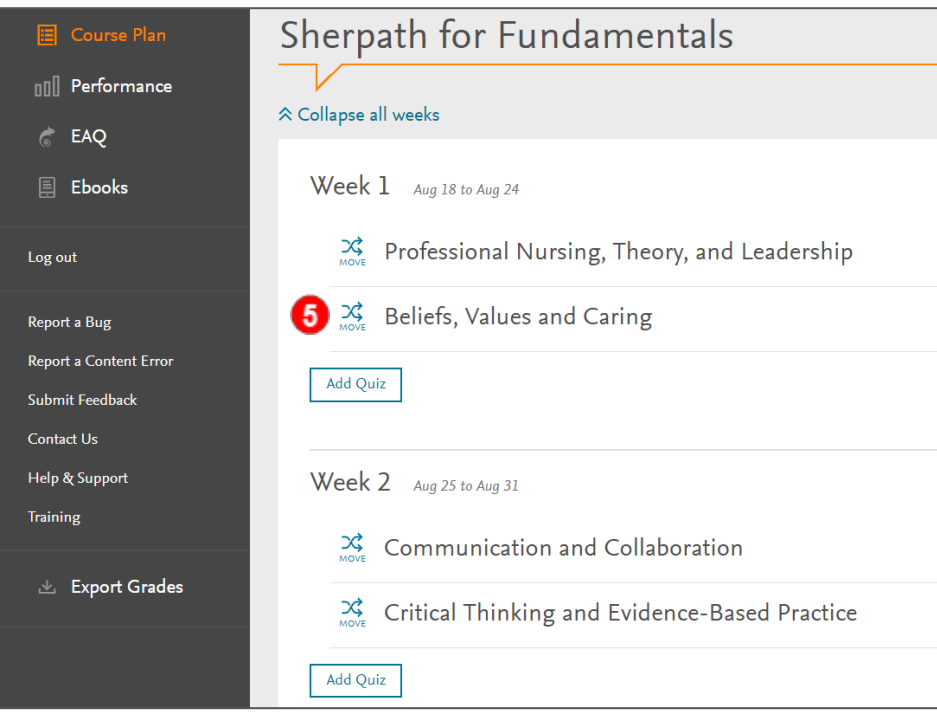

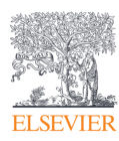

6. Next, click on the pencil icon for the Teaching Material you wish to edit the

Visibility settings for.

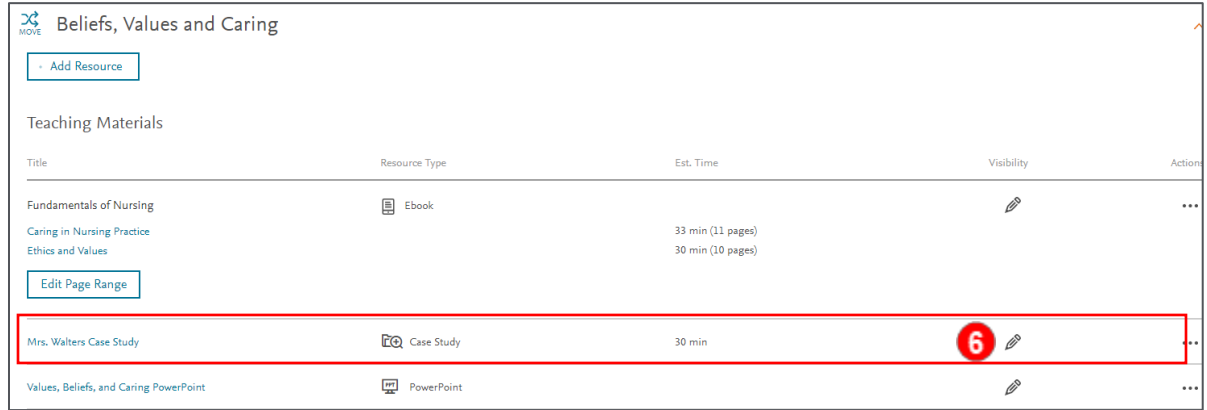

7. The **Edit Visibility** window opens to the right.

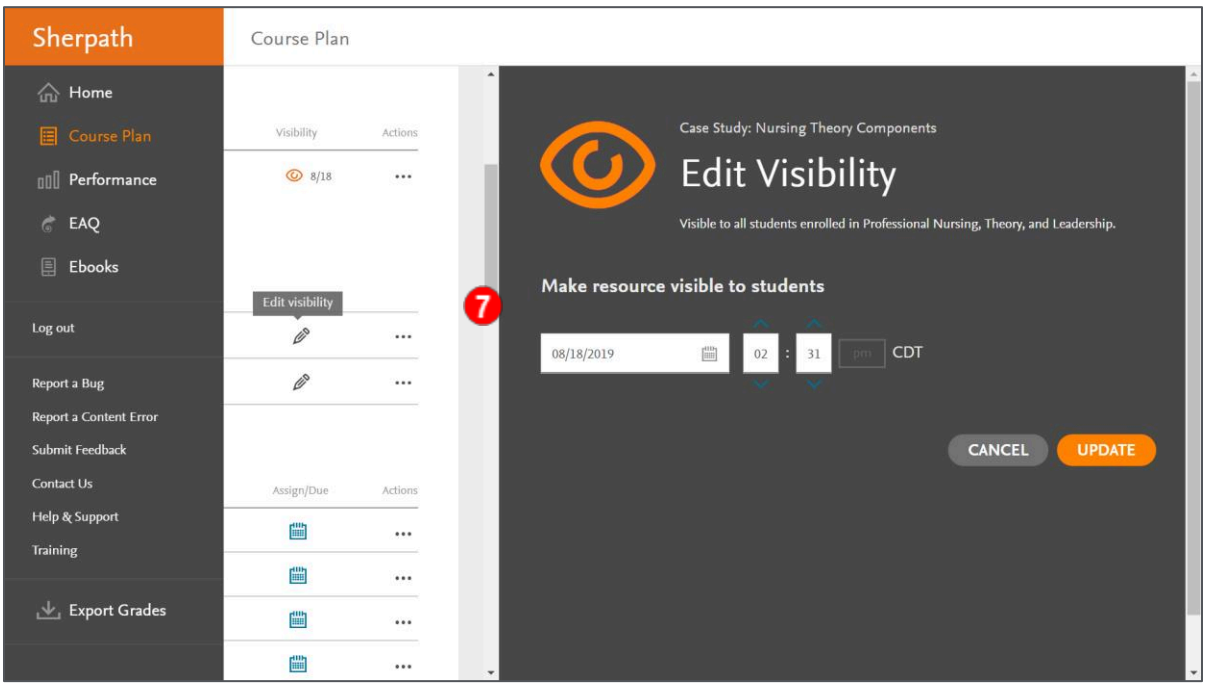

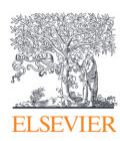

- 8. Click on the date and time boxes to select when the resource will be visible to students.
- 9. Then, click **UPDATE**.

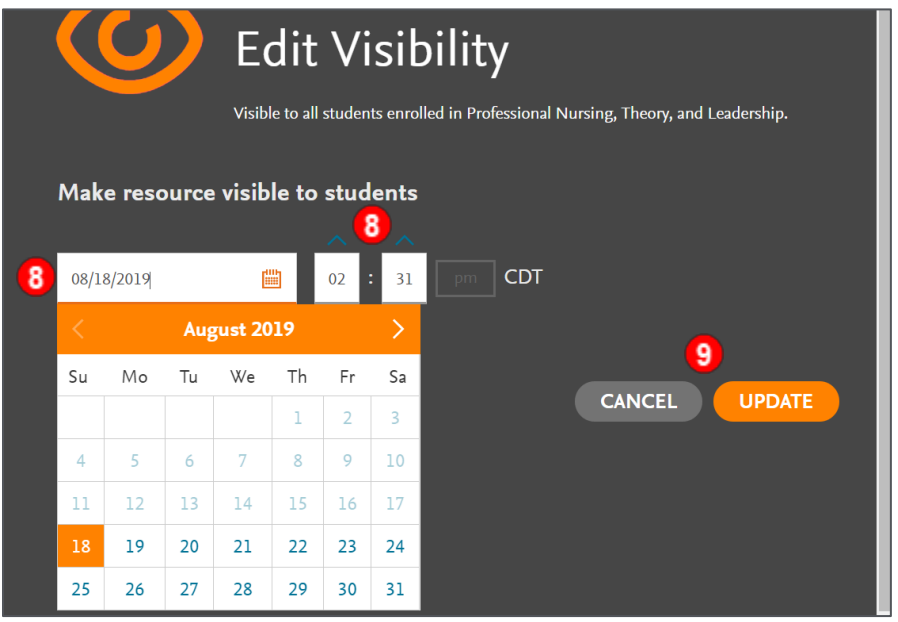

10.You will be returned to the Course Plan screen where the pencil icon has changed

to an orange eye and now contains the student visibility date next to it as well. To edit the visibility settings, click back on the orange eye to return to the **Edit Visibility** window.

11.To view Teaching Materials, simply click on a title.

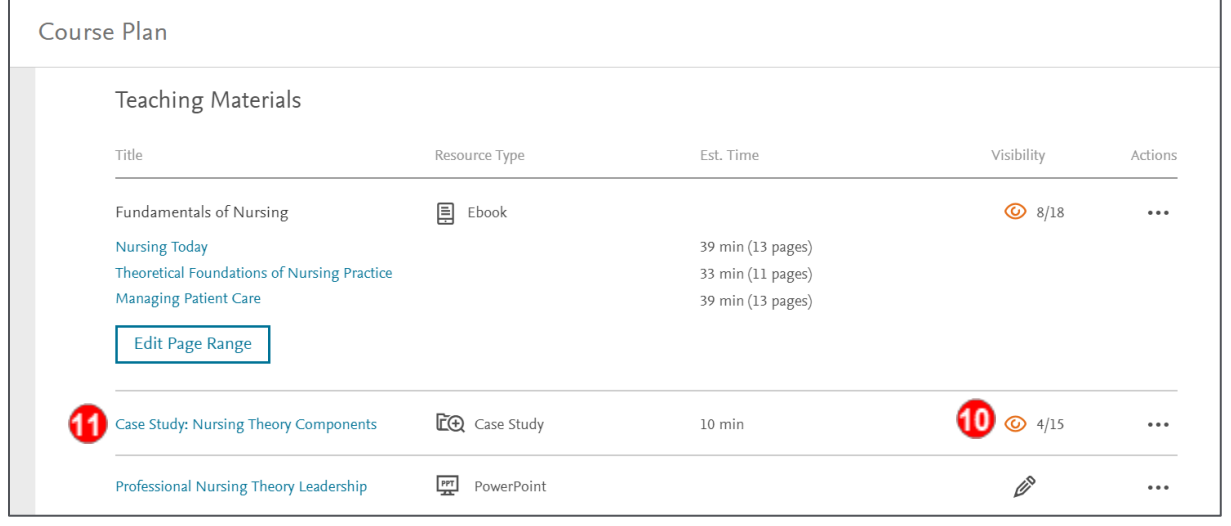

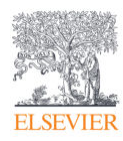

12.Clicking on a Case Study will open it within the same window. There will be a

description of the case followed by a series of questions.

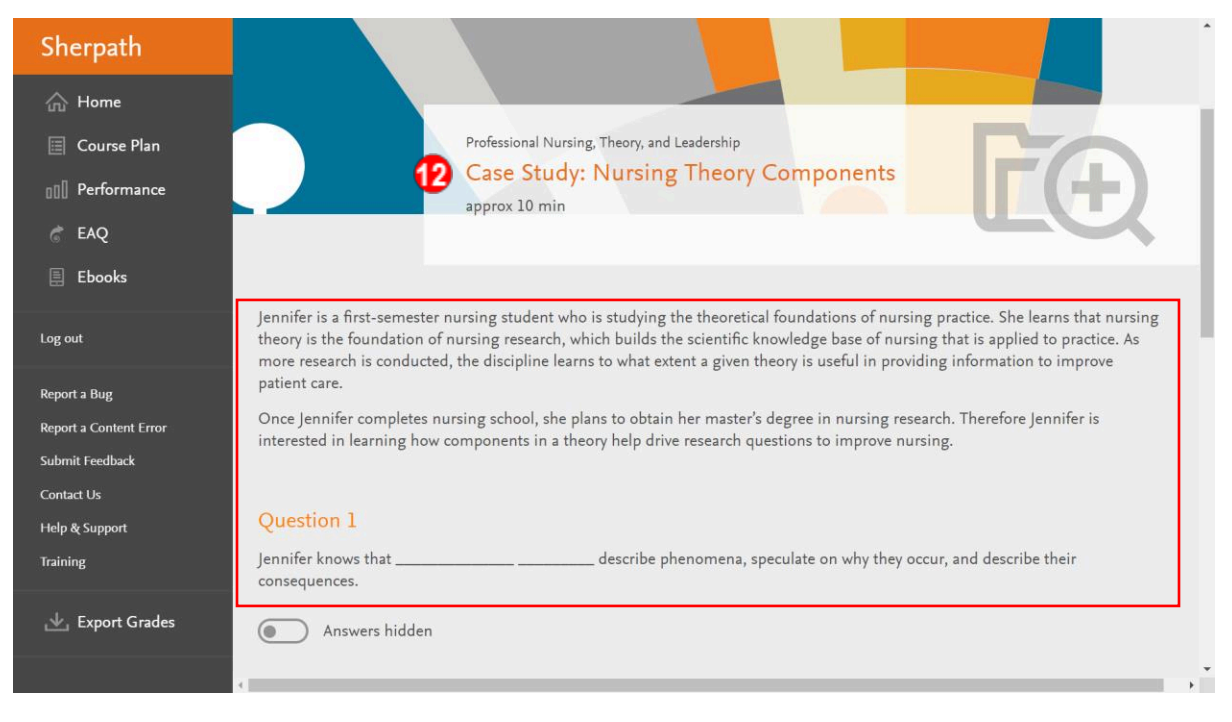

*END OF GUIDE*

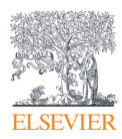